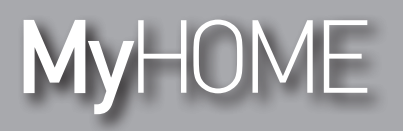

*Gebruikershandleiding* 

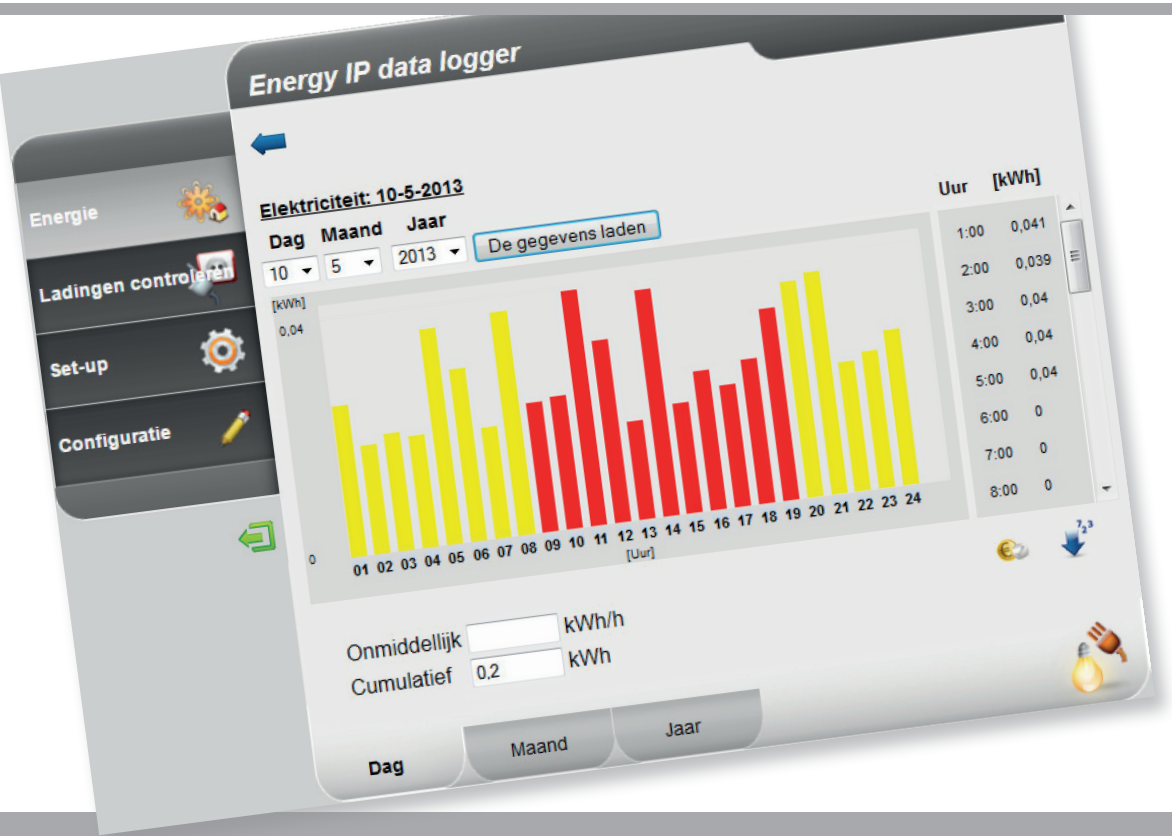

Li legrand<sup>®</sup>

**www.homesystems-legrandgroup.com**

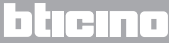

**MyHOME** 

*Gebruikershandleiding* 

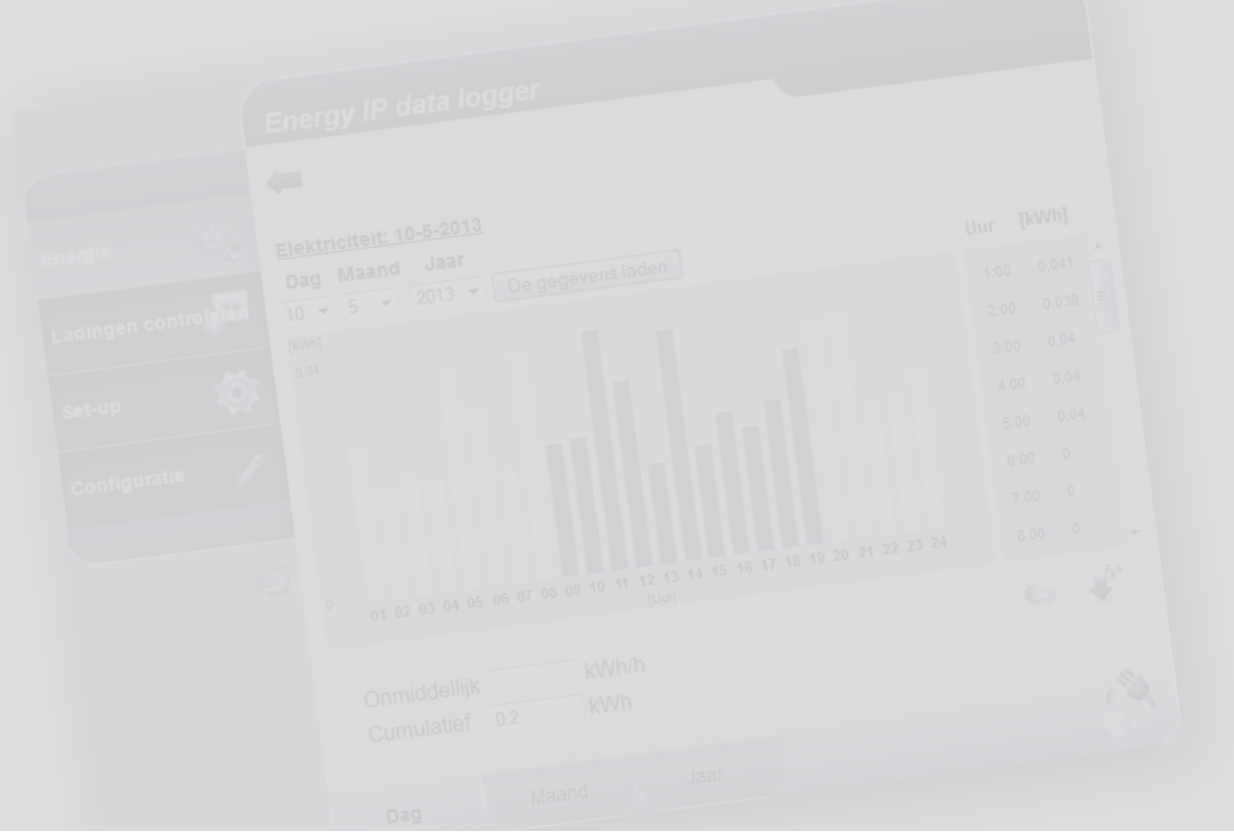

L'I legrand<sup>®</sup>

## bticino

### **Inhoudsopgave**

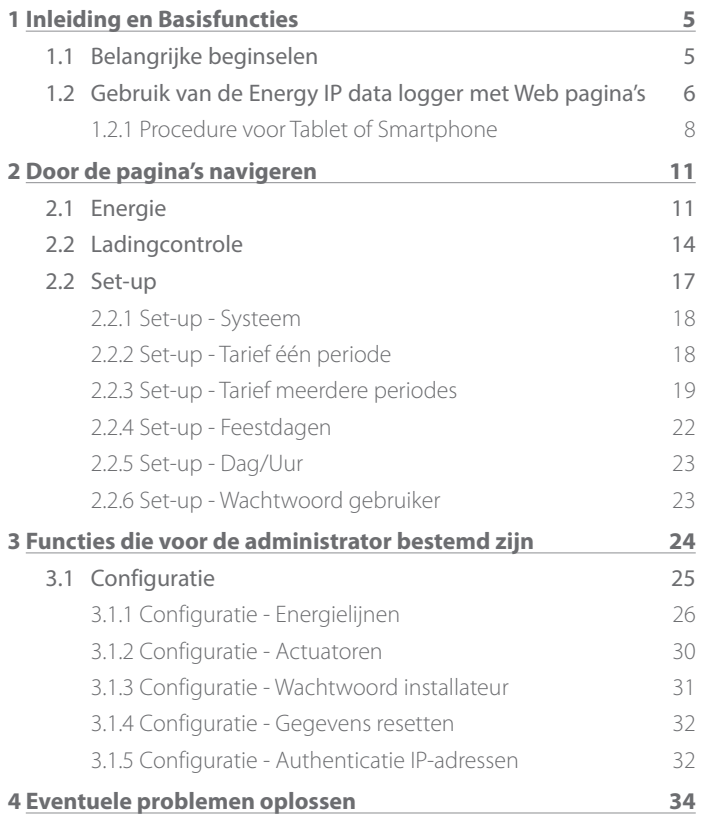

### L'I legrand<sup>®</sup>

*Gebruikershandleiding*

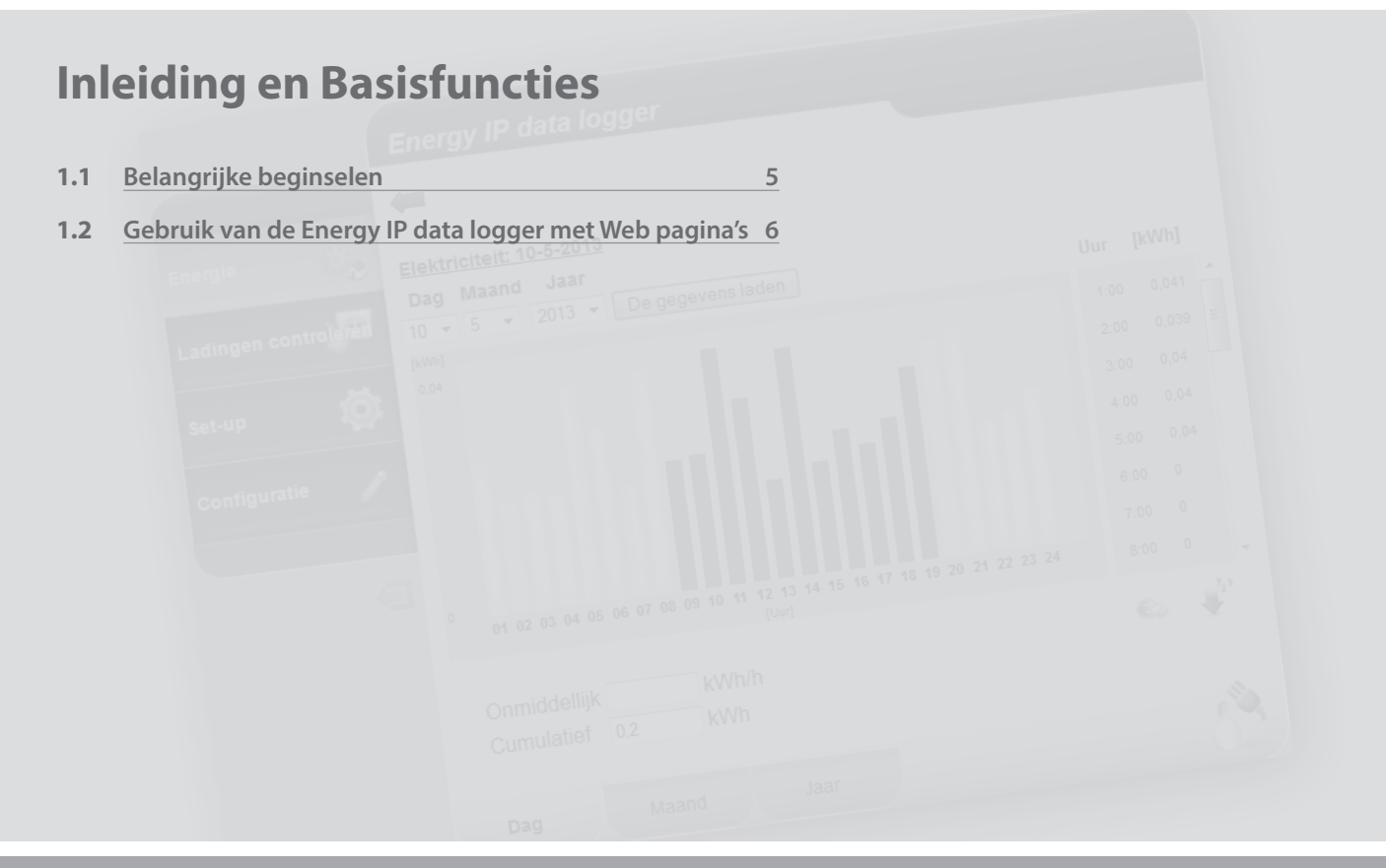

L'I legrand<sup>®</sup>

## <span id="page-4-0"></span>**MyHOME 1 Inleiding en Basisfuncties**

## **Energy IP data logger**

*Gebruikershandleiding*

#### **1.1 Belangrijke beginselen**

Met de **Energy IP data logger** kunt u aan de hand van webpagina's het energieverbruik, niet alleen elektriciteit, maar ook water en gas, weergeven. Maar u kunt ook de gegevens van het gecentraliseerde warmte berekeningssysteem bestuderen.

De weergave van het energieverbruik voorziet de gebruiker van de actuele en opgesomde gegevens van reële en gecreëerde virtuele lijnen door de reële lijnen op te tellen of af te trekken aan de hand van grafieken en tabellen die er de interpretatie van vereenvoudigen.

Bovendien is het mogelijk om, aan de hand van een ingesteld tarief, direct het verbruik in geld uit te drukken.

In het geval van elektriciteit kunt u niet alleen een tarief voor een enkele, maar ook voor meerdere periodes (twee of drie periodes) instellen. Maximaal zijn 8 periodes mogelijk.

De **Energy IP data logger** biedt de volgende bewerkings- en berekeningsfuncties:

- **•** nummerwaarden onmiddellijk, dagelijks en maandelijks verbruik, dagelijks gemiddelde per maand en totaal van de afgelopen 12 maanden;
- **•** grafieken met dagelijks en maandelijks verbruik en het verbruik van de afgelopen 12 maanden;
- het verbruik uitgedrukt in verschillende meeteenheden (m<sup>3</sup>, l, kWh, enz.) en in geld (euro's, dollars, ponden, enz.);
- **•** het verbruik berekend door warmte berekeningssystemen (bijv. gegevens van televerwarming systemen).
- **•** De ladingbeheerfunctie kan gebruikt worden om de door de F521-centrale beheerde ladingen te verifiëren, om te voorkomen dat een meter energie loskoppelt. Dit is mogelijk door de ladingen (bijv. oven, wasmachine, magnetron, enz.) uit te schakelen n.a.v. de prioriteit die op de pagina configuratie/actuatoren is ingesteld. Op deze pagina kunnen de status van de ladingen geverifieerd worden en de activering van de ladingen geforceerd worden.

De **Energy IP data logger** biedt u verder de mogelijkheid om de gegevens van het verbruik op te slaan op de microSD Card van het apparaat of op uw PC door een Excel® bestand te exporteren. Zo kunt u op elk gewenst moment de gegevens raadplegen.

<span id="page-5-0"></span>*Gebruikershandleiding*

### **1 Inleiding en Basisfuncties**

#### **1.2 Gebruik van de Energy IP data logger met Web pagina's**

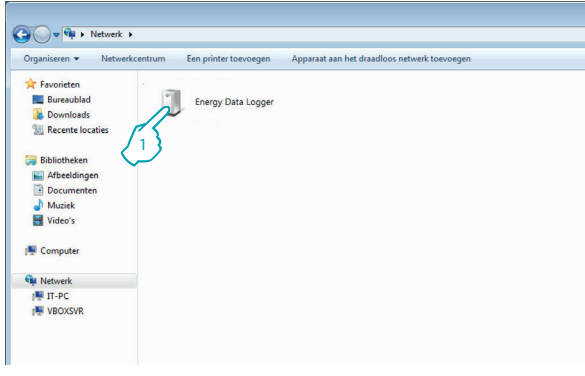

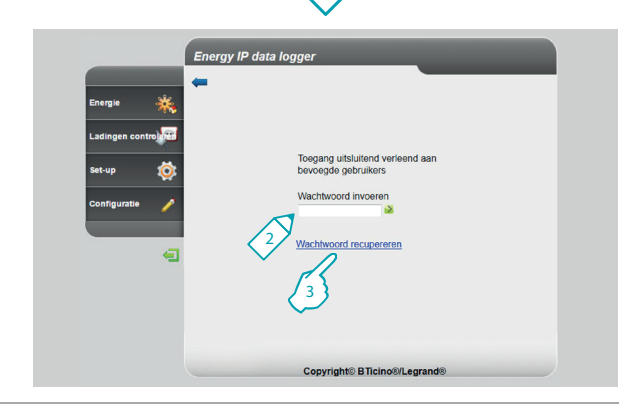

In "Netwerklocaties":

**1 -** Klik op de icoon van de Energy IP data logger.

De browser laadt de identificatiepagina.

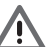

Let op: afhankelijk van de Browser die u voor de toegang tot de webpagina's gebruikt kan het nodig zijn dat u voor een correcte weergave de parameters van de Browser moet wijzigen (bijvoorbeeld selecteer "Compatibiliteitsweergave" in het geval van Internet Exporer).

- **2 -** "**Wachtwoord**" invoeren.
- **3 -** Klik "**Wachtwoord recupereren**" aan als u zich het wachtwoord niet kunt herinneren.

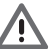

Let op: De Web pagina's kunnen op twee verschillende manieren geopend worden: "**gebruiker**" en "**administrator**".

De administrator heeft toegang tot dezelfde pagina's als de gebruiker en heeft tevens toegang tot de functie "**Configuratie**" waar hij een aantal parameters van de Data Logger kan bepalen.

Vraag bij uw administrator het wachtwoord aan als u het niet ontvangen heeft.

> Ð linen

## **L'1 legrand**

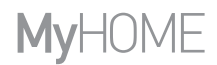

*Gebruikershandleiding*

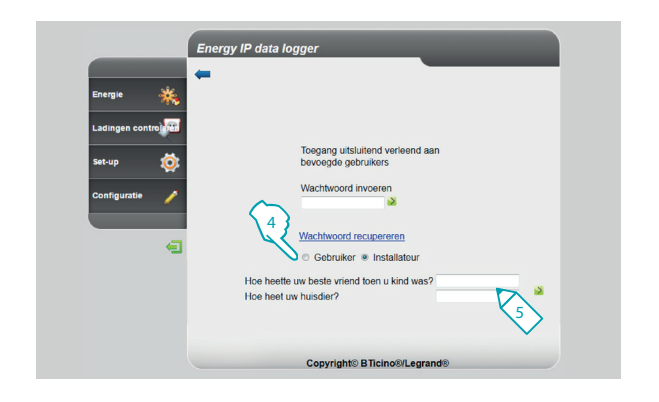

- **4 -** Selecteer het type wachtwoord dat u wilt recupereren.
- **5 -** Geef het antwoord op de veiligheidsvragen die u eerder op de pagina's voor het instellen van het wachtwoord heeft ingevoerd.

Met deze procedure kunt u het standaard (datalogger) wachtwoord herstellen, en op deze daarvoor bestemde pagina een nieuw wachtwoord opslaan.

<span id="page-7-0"></span>*Gebruikershandleiding*

### **1 Inleiding en Basisfuncties**

#### **1.2.1 Procedure voor Tablet of Smartphone**

Voer het adres in op de adresbalk van de Browser als u voor webpagina's raadpleegt met een tablet of smartphone en de installatie met een vast IP-adres is verricht. Raadpleeg de handleiding van de applicatie voor toegang tot de webpagina's van Energy IP data logger als u een UPnP applicatie van een andere leverancier gebruikt.

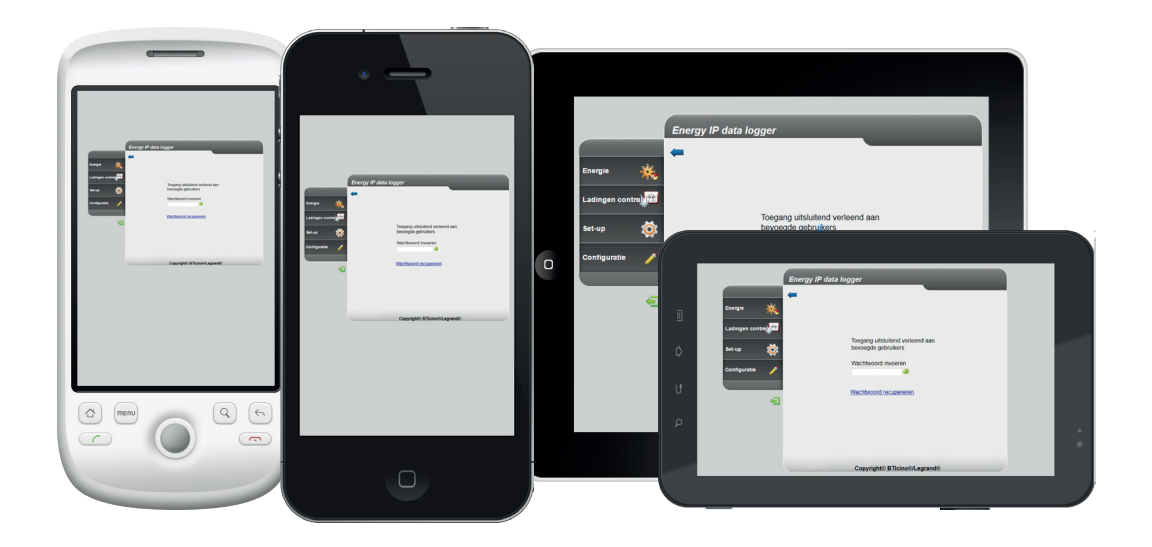

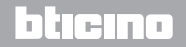

## **MyHOME**

# **Energy IP data logger**

*Gebruikershandleiding*

#### **Voorbeeld van een webpagina**

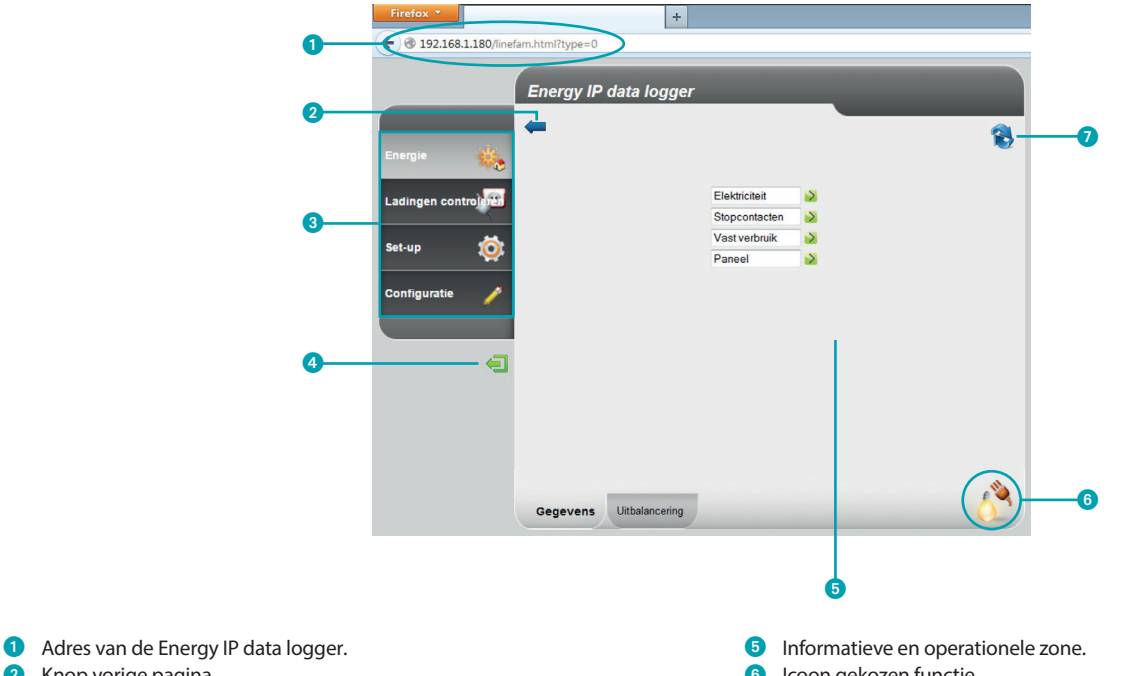

- 2 Knop vorige pagina.
- <sup>3</sup> Beschikbare functies.
- Knop afsluiten.
	- L'i legrand<sup>®</sup>
- Icoon gekozen functie.
- Pagina verversen.

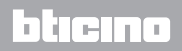

*Gebruikershandleiding*

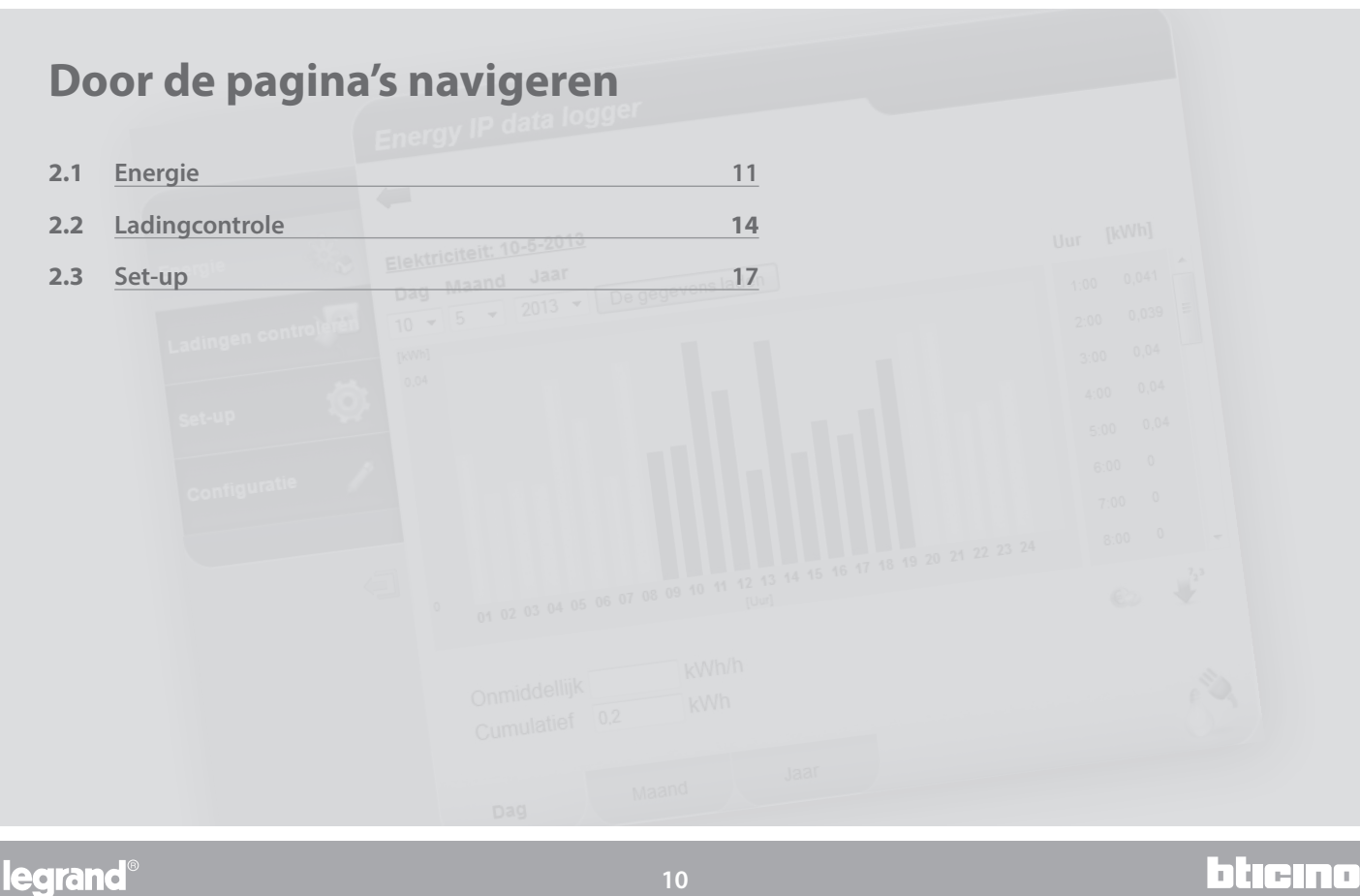

L'I legrand<sup>®</sup>

## <span id="page-10-0"></span>**MyHOME 2 Door de pagina's navigeren**

## **Energy IP data logger**

*Gebruikershandleiding*

la tema

#### **2.1 Energie**

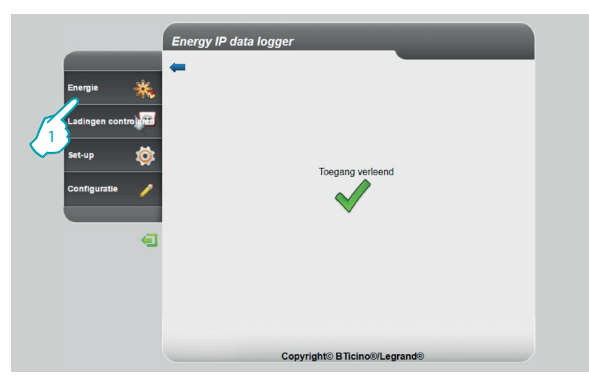

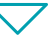

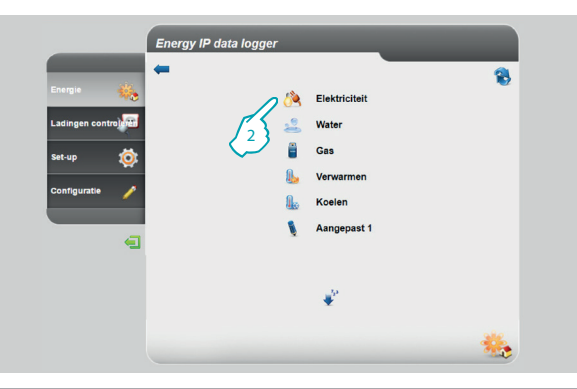

Met deze functie kunt u het verbruik en de energieproductie voor de volgende grootheden controleren: Elektriciteit, Water, Gas, Verwarmen, Koelen.

**1 -** Klik op "**Energie**".

De browser laadt de pagina "**Energie**".

**2 -** Klik op de grootheid die u wilt laten weergeven:

**Elektriciteit**: toont de hoeveelheid energie die de installatie heeft verbruikt. **Water**: toont de hoeveelheid water die de installatie heeft verbruikt. **Gas**: toont het gasverbruik.

**Verwarmen**: toont de warme energie (in thermische Kwh - warme energie) die de verwarmingsinstallatie heeft verbruikt.

**Koelen**: toont de koude energie (in thermische Kwh - koude energie) die de airconditioning heeft verbruikt.

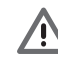

Bepaalde functies worden niet getoond als de installateur ze niet geïnstalleerd heeft.

### **L'1 legrand<sup>®</sup>**

*Gebruikershandleiding*

### **2 Door de pagina's navigeren**

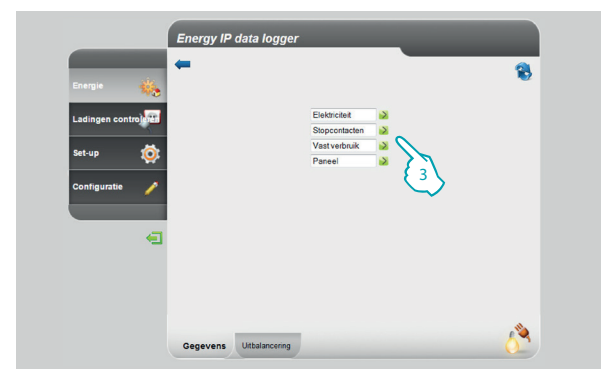

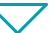

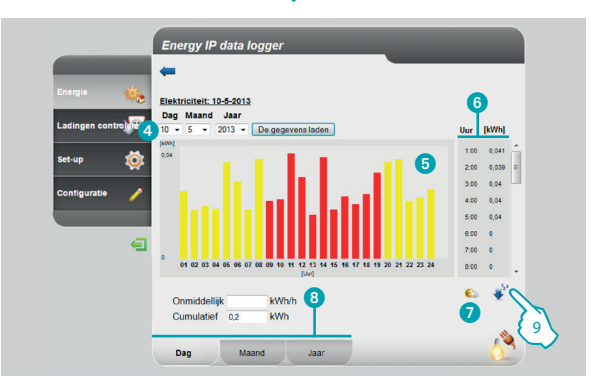

In deze handleiding wordt uitsluitend de controle van de Elektriciteit beschreven, aangezien de verschillende controles op soortgelijke manier beheerd worden.

**3 -** Klik de meter aan waarvan u het verbruik wilt weergeven.

Op deze pagina wordt het verbruik/de productie in de vorm van een grafiek of een tabel weergegeven. De weergave kan voor een dag, een maand of een jaar zijn.

Op deze pagina kunt u:

- 4 De periode van de weergave instellen.
- 5 Het gebruik in een grafiek weergeven.
- **6** Het verbruik in een tabel weergeven.
- 7 De weergave van het energieverbruik wijzigen van meeteenheid naar tarieven.

btierno

- **8** De weergave DAG/MAAND/JAAR kiezen.
- **9 -** Aanklikken om de gegevens op te slaan.

## **L'1 legrand**

## **MyHOME**

## **Energy IP data logger**

*Gebruikershandleiding*

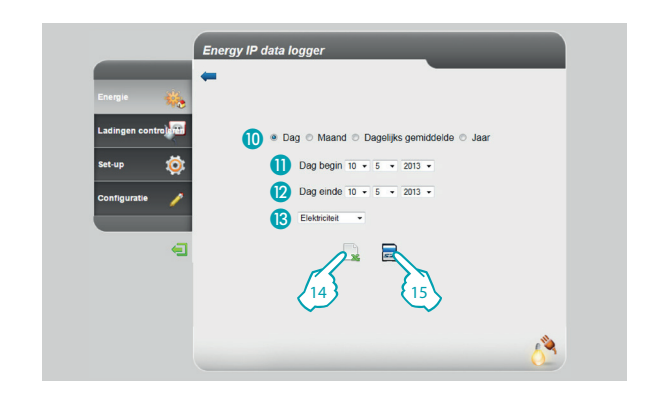

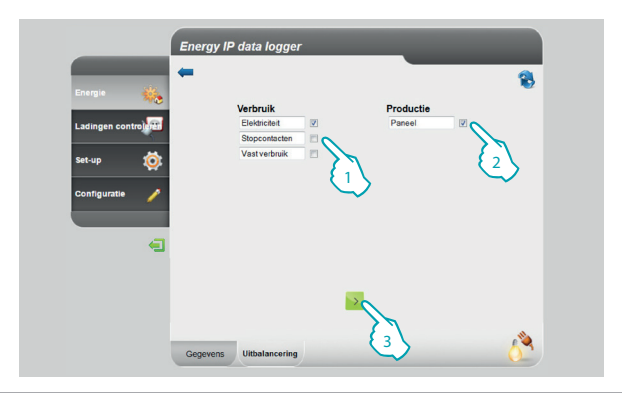

Op deze pagina kunt u de verbruiksgegevens van een bepaalde meter opslaan op een microSD-geheugenkaart (de afgelopen 12 maanden) of in een Excelbestand uitvoeren.

- **Maak een keuze uit DAG/MAAND/JAAR.**
- **O** Kies de dag, de maand en het jaar van het begin.
- **2** Kies de dag, de maand en het jaar van het einde.
- Selecteer de lijn waarvan u het verbruik wilt opslaan.
- **14 -** De gegevens in Excel uitvoeren.
- **15 -** Aanklikken om het opslaan van de gegevens op de microSD Card in de Energy IP data logger op te slaan.

Voor de controle Elektriciteit kunt u het verbruik vergelijken met de productie en er een grafiek van laten weergeven.

- **1 -** Selecteer de meter(s) (verbruik).
- **2 -** Selecteer de meter(s) (productie).
- **3 -** Aanklikken om de vergelijking te maken.

De gegevens worden weergegeven in een grafiek en in een tabel, zoals eerder is getoond.

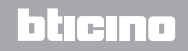

### L'1 legrand

<span id="page-13-0"></span>*Gebruikershandleiding*

#### **2.2 Ladingcontrole**

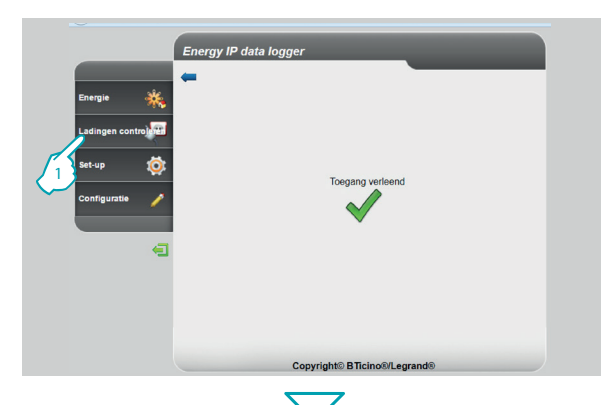

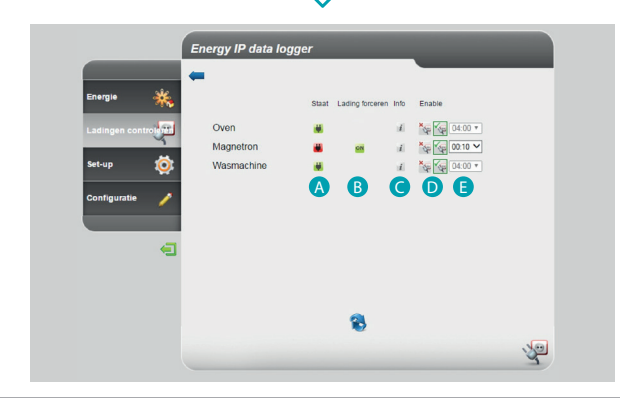

### **2 Door de pagina's navigeren**

Deze functie kan gebruikt worden om het gebruikte vermogen te controleren, om te voorkomen dat een meter energie loskoppelt. Dit is mogelijk door de ladingen (bijv. oven, wasmachine, magnetron, enz.) uit te schakelen n.a.v. de prioriteit die op de pagina configuratie/actuatoren is ingesteld

**1 -** Klik "Ladingcontrole" aan.

Op deze pagina kunt u de status van de ladingen weergeven en een bepaalde tijd lang de heractivering forceren wanneer een daarvan door een overbelasting uitgeschakeld is.

Bovendien kunt u het verbruik weergeven.

**A** - STATUS LADINGEN:

de lading wordt door de ladingbeheercentrale gecontroleerd

(knippert) de lading is geforceerd en wordt niet door de ladingbeheercentrale gecontroleerd

de lading is losgekoppeld.

- **B** LADING FORCEREN wordt weergegeven wanneer een van de ladingen wordt losgekoppeld, raak de toets aan om de heractivering te forceren
- **C** INFO opent de pagina waarop u het verbruik kunt weergeven en de teller kunt resetten
- **D** –STATUS FORCERING:
- **SP** de lading is geactiveerd
- $x_{\infty}$ De lading is gedeactiveerd
- **E** DUUR FORCERING de tijd dat de lading geforceerd geactiveerd zal zijn

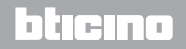

## **MyHOME**

## **Energy IP data logger**

*Gebruikershandleiding*

btierno

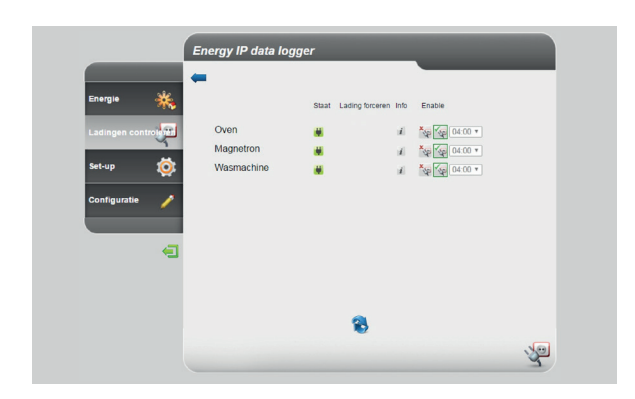

**Energy IP data logger**  $\leftarrow$ Staat Lading forceren Info Enable Oven Magnetron Wasmachine Set-un 3 2 **Configurati** B 有 Als de centrale de overbelasting van de installatie waarneemt, wordt de lading met de laagste prioriteit gedeactiveerd. Nu kan deze lading geforceerd geheractiveerd worden.

- **2 -** Selecteer de tijd dat de lading geforceerde geactiveerd moet worden
- **3 -** Klik de toets aan om de heractivering te forceren

### L'illegrand<sup>®</sup>

**15**

*Gebruikershandleiding*

L<sub>i</sub>legrand®

### **2 Door de pagina's navigeren**

**Energy IP data logger Chast Lading forcered Info** Oven Xgi Kgi 04:00 v Magnetron **X<sub>NH</sub>** K<sub>NH</sub> 04:00 v Wasmachine 4Configuratie 鲁 有

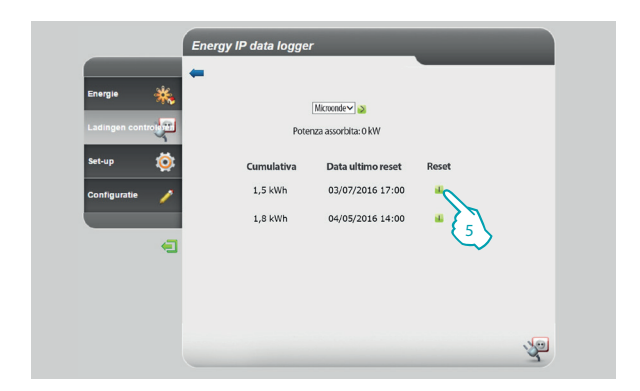

De icoon van de status knippert. De lading blijft geactiveerd en wordt gedurende de ingesteld tijd niet door de centrale gecontroleerd

**4 -** Klik de toets aan om het momentane verbruik weer te geven

Op deze pagina kunt u het momentane verbruik van de lading en de datum van de laatste reset weergeven

**5 -** Klik de toets aan om de teller te resetten

### btıcına

<span id="page-16-0"></span>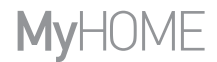

*Gebruikershandleiding*

#### **2.2 Set-up**

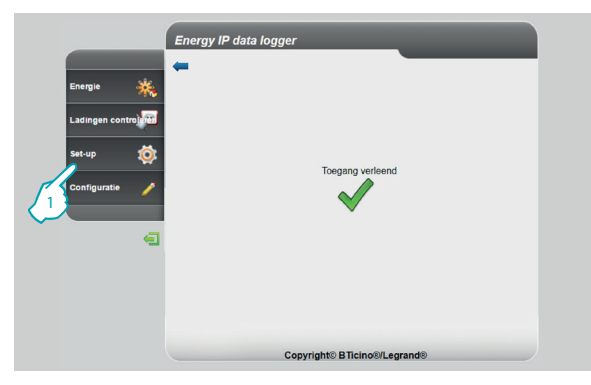

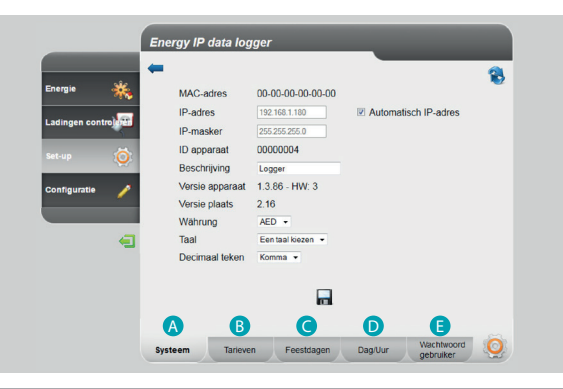

L<sub>i</sub>legrand®

Met deze functie kunt u een aantal parameters voor het gebruik van de Energy IP data logger instellen.

**1 -** Klik op "**Set-up**".

De browser laadt de pagina "**Set-up**".

De webpagina is opgedeeld in vijf bladen, "Systeem" (A), "Tarieven" (B), "Feestdagen" (**C**), "Dag/Uur" (D), "Wachtwoord gebruiker" (**E**).

### btiema

<span id="page-17-0"></span>*Gebruikershandleiding*

### **2 Door de pagina's navigeren**

#### **2.2.1 Set-up - Systeem**

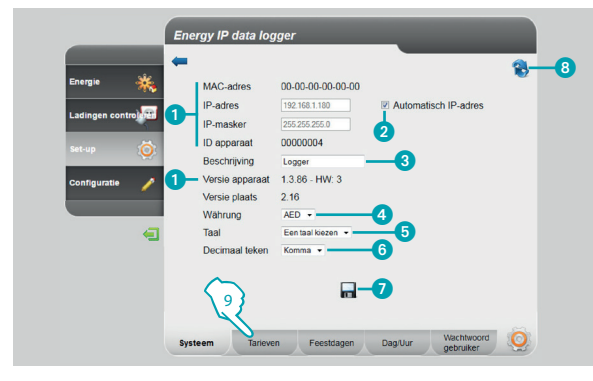

#### **2.2.2 Set-up - Tarief één periode**

**L'i legrand** 

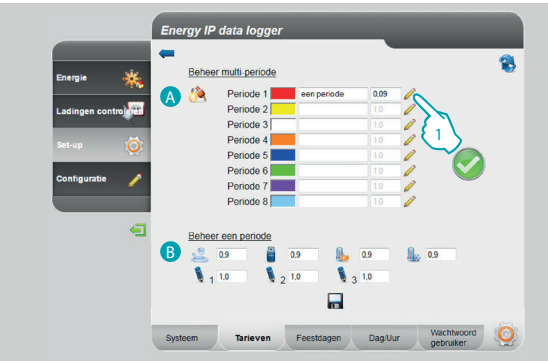

Op deze pagina kunt u een aantal parameters van het apparaat weergeven, een persoonlijke beschrijving invoeren, de valuta van uw land instellen en uw taal kiezen.

- De parameters van de Energy IP data logger weergeven.
- 2 Selecteren als het IP-adres van de Energy IP data logger automatisch wordt toegekend.
- 3 Voer de persoonlijke beschrijving in van de Energy IP data logger.
- 4 Kies de valuta die u voor de berekening van het verbruik wilt gebruiken.
- 5 Kies de taal voor de weergave van de webpagina's.
- 6 Selecteer het decimaal teken (punt of komma).
- **7** Aanklikken om de handelingen te bevestigen.
- **8** Aanklikken om de pagina te verversen.
- **9 -** Aanklikken om de **"Tarieven"** in te stellen.

De webpagina **"Tarieven"** is in twee delen opgedeeld:

bovenaan (<sup>a</sup>) kunt u het tarief van de elektriciteit instellen (bijvoorbeeld één periode); onderaan (B) kunt u een tarief instellen voor het verbruik van Water, Gas, Verwarmen, Koelen en Persoonlijk Aangepast (alleen één periode).

#### **De tarieven en periodes van het verbruik "ELEKTRICITEIT" instellen.**

**1 -** Aanklikken om het tarief in te stellen.

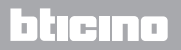

## <span id="page-18-0"></span>**MVHOME**

## **Energy IP data logger**

*Gebruikershandleiding*

h ter

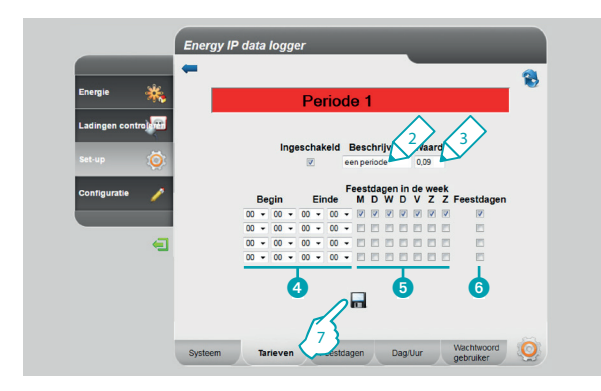

#### **2.2.3 Set-up - Tarief meerdere periodes**

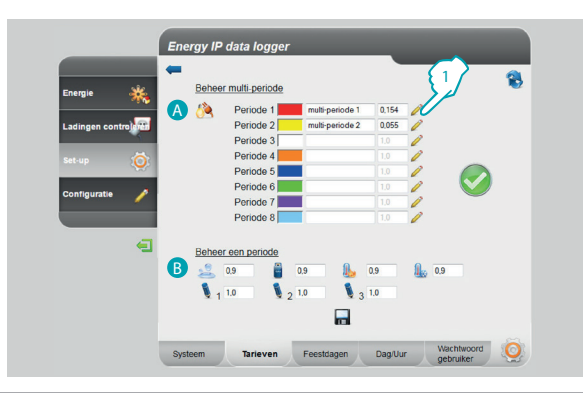

- **2 -** Voer een persoonlijke beschrijving van het tarief in.
- **3 -** Voer de waarde in die met het tarief is geassocieerd.

Bovendien kunt u:

- 4 Kies het begin en het einde van de periode waarin het tarief wordt toegepast (als u 00,00 invoert voor het begin en het einde, dan bedoelt u de hele dag).
- **6** Kies de dagen waarop dit tarief actief is.
- 6 Bepaal of het tarief op feestdagen wordt toegepast (zie het desbetreffende hoofdstuk).
- **7 -** Ter bevestiging van de handeling aanklikken.

De webpagina **"Tarieven"** is in twee delen opgedeeld:

bovenaan ( A ) kunt u het tarief van de elektriciteit instellen (bijvoorbeeld multiperiode); onderaan (B) kunt u een tarief instellen voor het verbruik van Water, Gas, Verwarmen, Koelen en Persoonlijk Aangepast (alleen één periode).

#### **De tarieven en periodes van het verbruik "ELEKTRICITEIT" instellen.**

**1 -** Aanklikken om het tarief in te stellen.

### **L'i legrand**

*Gebruikershandleiding*

### **2 Door de pagina's navigeren**

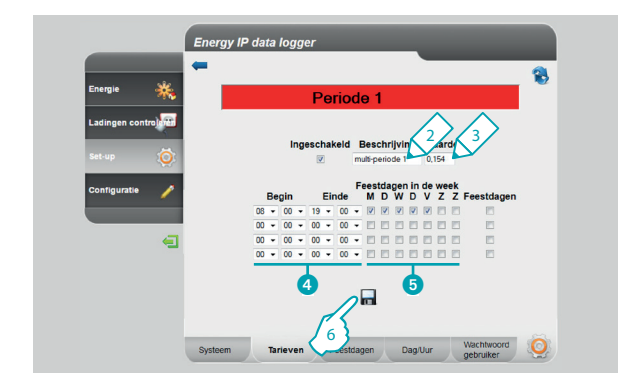

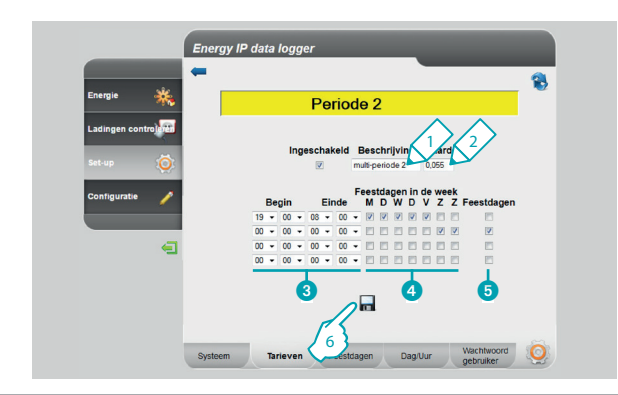

- **2 -** Voer een persoonlijke beschrijving van het tarief in.
- **3 -** Voer de waarde in die met het tarief is geassocieerd.

Bovendien kunt u:

- 4 Kies het begin en het einde van de periode waarin het tarief wordt toegepast.
- **5** Kies de dagen waarop dit tarief actief is.
- **6 -** Ter bevestiging van de handeling aanklikken.

- **1 -** Voer een persoonlijke beschrijving van het tarief in.
- **2 -** Voer de waarde in die met het tarief is geassocieerd.

Bovendien kunt u:

- 3 Kies het begin en het einde van de periode waarin het tarief wordt toegepast.
- Kies de dagen waarop dit tarief actief is.
- 5 Bepaal of het tarief op feestdagen wordt toegepast (zie het desbetreffende hoofdstuk).

btierno

**6 -** Ter bevestiging van de handeling aanklikken.

### **L'1 legrand**

## **MyHOME**

## **Energy IP data logger**

*Gebruikershandleiding*

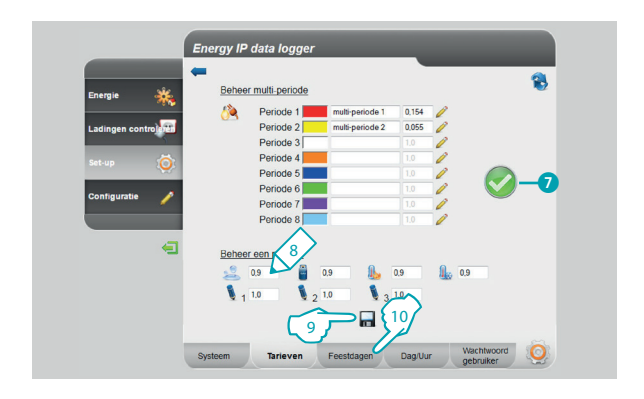

7 Dit symbool betekent dat met de verrichte configuratie op correcte wijze 24 uur per dag en alle dagen van de week, met inbegrip van zon- en feestdagen, zijn gedekt.

#### **De tarieven van de andere verbruiken instellen.**

- **8 -** Voer de waarde in die met het tarief is geassocieerd.
- **9 -** Ter bevestiging van de handeling aanklikken.
- **10 -** Aanklikken om de **"Feestdagen"** in te stellen.

<span id="page-21-0"></span>*Gebruikershandleiding*

### **2 Door de pagina's navigeren**

#### **2.2.4 Set-up - Feestdagen**

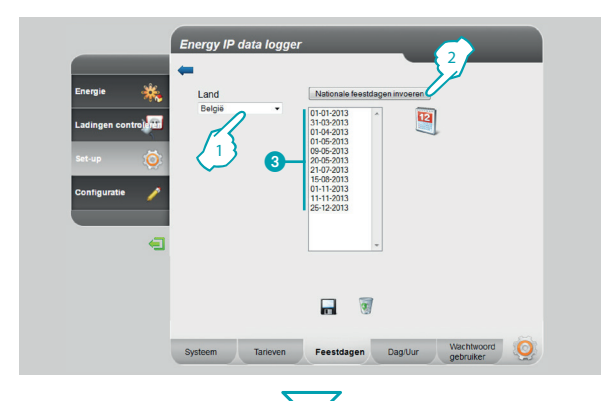

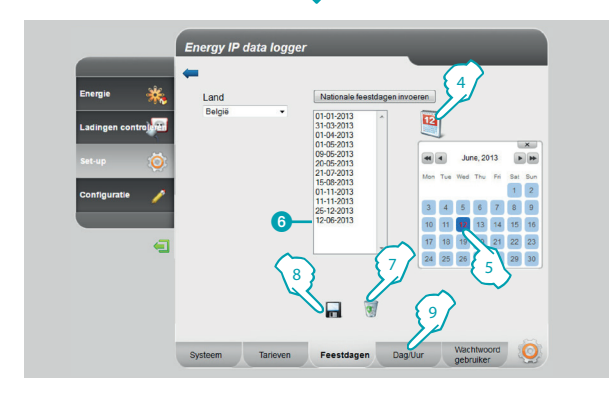

Op deze pagina kunt u de lijst met nationale feestdagen invoeren. U kunt tevens deze lijst aanpassen door andere dagen in te voeren aan de hand van de kalender van uw nutsbedrijf voor de toepassing van het tarief "Feestdag".

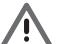

Bij een jaarwisseling worden de variabele zon- en feestdagen automatisch bijgewerkt, maar zullen eventuele persoonlijke aanpassingen die de klant heeft verricht verloren gaan.

- **1 -** Kies het land.
- **2 -** Aanklikken om de nationale feestdagen in te voeren.
- De feestdagen worden in deze zone weergegeven.

Met behulp van de kalender kunt u ook andere dagen invoeren.

- **4 -** Aanklikken om de kalender te openen.
- **5 -** Kies de dag die u wilt toevoegen.
- 6 De gekozen dag wordt aan de lijst met feestdagen toegevoegd.
- **7 -** Aanklikken om de lijst te wissen. Als u slechts een enkele dag wilt wissen, selecteer deze dan voor u dit icoon aanklikt.

blieina

- **8 -** Ter bevestiging van de handeling aanklikken.
- **9 -** Aanklikken om **"Dag/Uur"** in te stellen.

### **L'1 legrand**

## <span id="page-22-0"></span>**MVHOME**

# **Energy IP data logger**

*Gebruikershandleiding*

#### **2.2.5 Set-up - Dag/Uur**

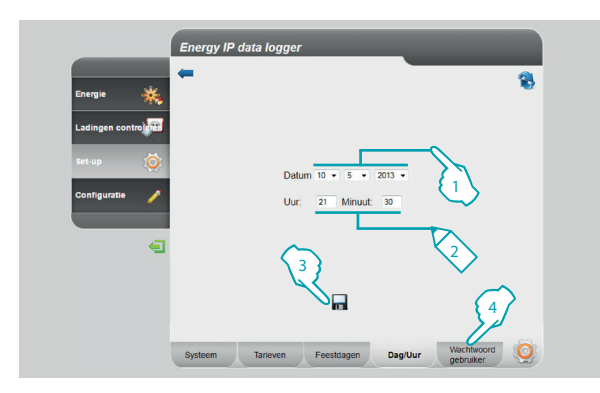

#### **2.2.6 Set-up - Wachtwoord gebruiker**

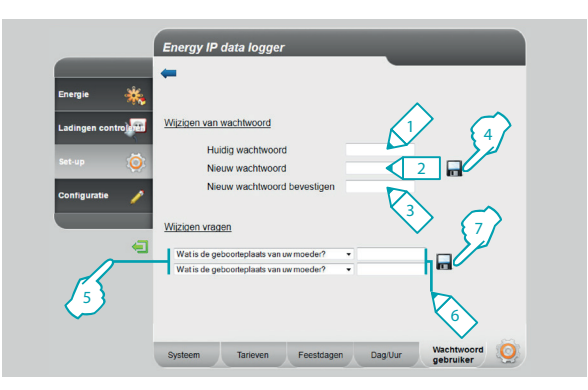

Op deze pagina kunt u de datum en het tijdstip instellen.

- **1 -** Kies de datum.
- **2 -** Voer het tijdstip in.
- **3 -** Ter bevestiging van de handeling aanklikken.
- **4 -** Aanklikken om het **"Wachtwoord gebruiker"** in te stellen.

Op deze pagina kunt u het password gebruiker wijzigen door een nieuw password (8 tot 12 lettertekens) in te voeren (default: datalogger).

- **1 -** Toets het huidige wachtwoord in.
- **2 -** Toets het nieuwe wachtwoord in.
- **3 -** Toets ter bevestiging het nieuwe wachtwoord in.
- **4 -** Ter bevestiging van de handeling aanklikken.

Bovendien kunt u veiligheidsvragen en de bijbehorende antwoorden instellen: als u zich het wachtwoord niet herinnert, moet u deze vragen beantwoorden. Vervolgens zal het standaard wachtwoord worden hersteld, waarna u een nieuw wachtwoord kunt invoeren.

- **5 -** Kies de vragen.
- **6 -** Voer de antwoorden in.
- **7 -** Ter bevestiging van de handeling aanklikken.

## L'1 legrand

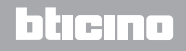

### <span id="page-23-0"></span>**Energy IP data logger** *Gebruikershandleiding*

### **3 Functies die voor de administrator bestemd zijn**

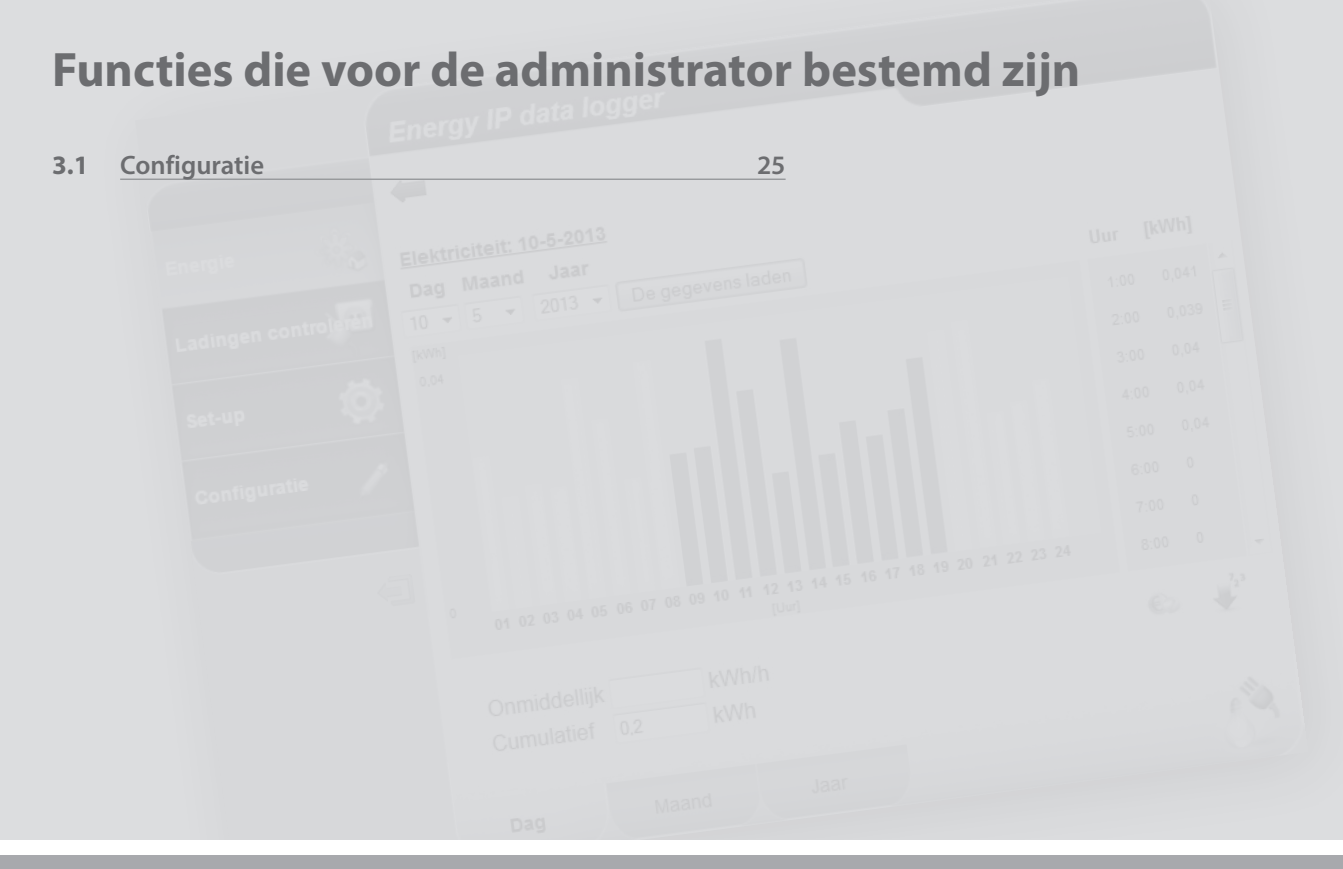

L<sub>1</sub> legrand®

## <span id="page-24-0"></span>**MyHOME**

## **Energy IP data logger**

*Gebruikershandleiding*

#### **3.1 Configuratie**

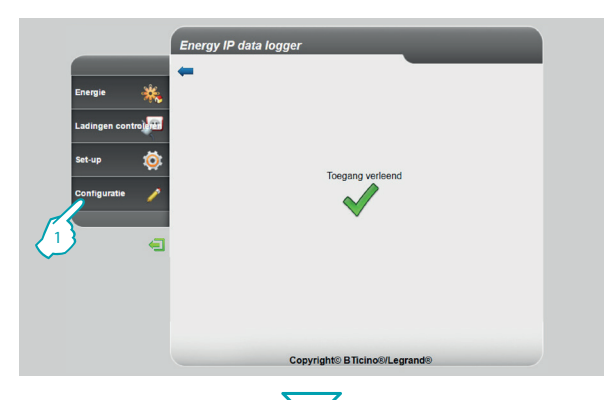

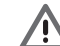

De toegang tot deze zone is uitsluitend toegestaan met het wachtwoord administrator.

Met deze functie kan de installateur de lijnen geassocieerd met de meters van de installatie configureren en de toegepaste meeteenheid (m3, l, kWh, enz.) en het SCS-adres van de meter instellen.

**1 -** Klik op "**Configuratie**".

De browser laadt de pagina "**Configuratie**".

De webpagina is opgedeeld in vier bladen: "**Energielijnen"** (A), "Actuators" (B), "Wachtwoord installateur" (C), "Gegevens resetten" (O), "Authenticatie IPadressen" (**B**).

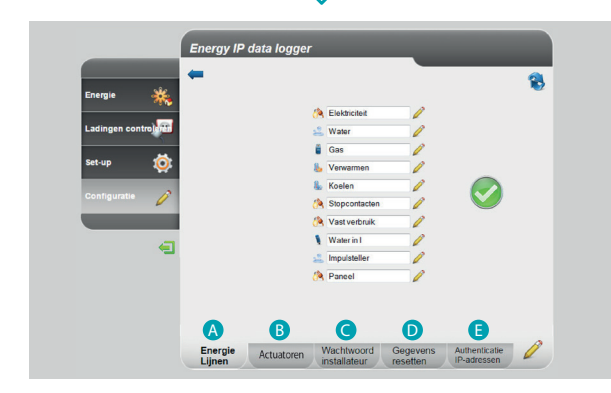

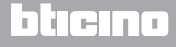

<span id="page-25-0"></span>*Gebruikershandleiding*

### **3 Functies die voor de administrator bestemd zijn**

#### **3.1.1 Configuratie - Energielijnen**

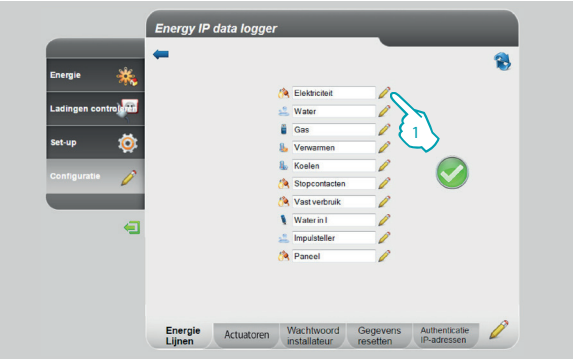

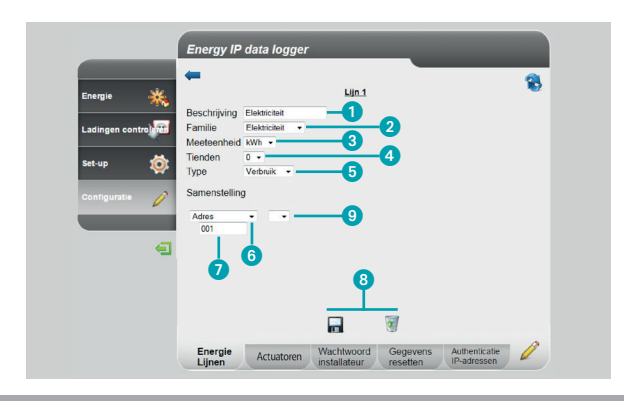

Op deze pagina kunt u de lijnen van de installatie configureren of virtueel nieuwe lijnen creëren.

**1 -** Aanklikken om een lijn te creëren/wijzigen.

Dankzij het gebruik van tekens kunnen de lijnen worden opgeteld of afgetrokken voor totalen of gedeeltelijke gegevens. Bovendien kunt u het vermenigvuldigingsteken gebruiken om van de ene naar de andere enzovoorts over te gaan.

- **1 -** Voor een persoonlijke beschrijving in.
- **2 -** Kies een familie.
- **3 -** Kies de meeteenheid.
- **4 -** Kies het aantal decimalen voor de waarden.
- **5 -** Kies het soort (verbruik of productie).
- **6 -** Selecteer het adres van de meter of de impulsteller.
- **7 -** Voer de waarde in als u het adres heeft gekozen (van 1 tot 127).
- **8 -** De lijn opslaan of elimineren.
- **9 -** Aanklikken om virtuele lijnen te creëren met behulp van de tekens voor optellen, aftrekken en vermenigvuldigen.

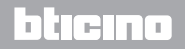

## IOME

## **Energy IP data logger**

*Gebruikershandleiding*

اص ال

#### **Voorbeeld van een optelsom van lijnen**

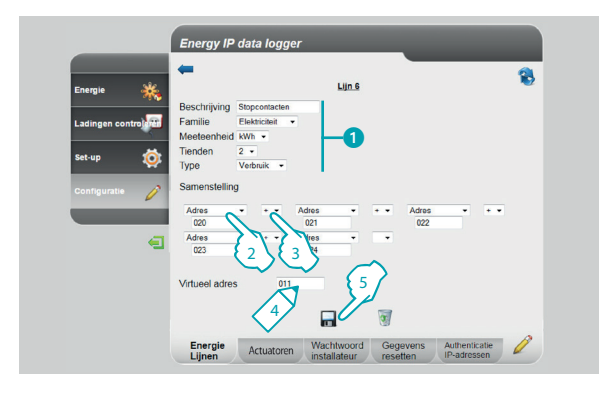

#### **Voorbeeld van een aftreksom van lijnen**

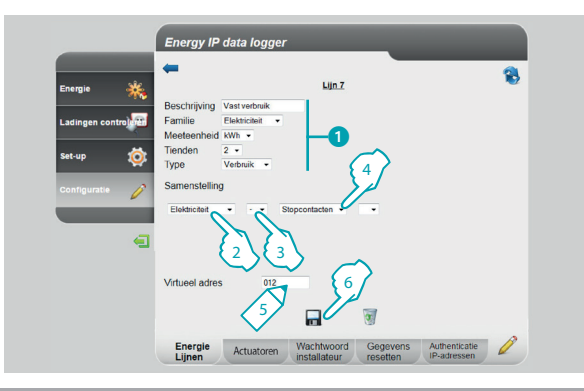

Dit voorbeeld toont u hoe u een virtuele lijn (011) kunt creëren om het totaalverbruik van de stopcontacten te laten weergeven.

- **1 -** Voer de parameters in van de virtuele lijn.
- **2 -** Aanklikken om de eerste lijn van de som in te voeren.
- **3** Klik + aan om een andere lijn toe te voegen.

Herhaal stap 3 om alle gewenste lijnen van de som in te voeren. Klik het lege hokje aan om lijnen te elimineren.

- **4 -** Voer een virtueel adres in dat wordt opgeroepen om de som te laten weergeven.
- **5 -** Aanklikken om de lijn op te slaan.

Dit voorbeeld toont u hoe u een virtuele lijn (012) kunt creëren om het totaalverbruik zonder het verbruik van de stopcontacten te laten weergeven.

- **1 -** Voer de parameters in van de virtuele lijn.
- **2 -** Aanklikken om de lijn te selecteren die het totaalverbruik meet.
- 3 Aanklikken om het aftrekteken et te selecteren.
- **4 -** Aanklikken om de gecreëerde lijn van het vorige voorbeeld te selecteren (som van het verbruik van de stopcontacten).
- **5 -** Voer een virtueel adres in dat wordt opgeroepen om het totaalverbruik zonder de stopcontacten te laten weergeven.
- **6 -** Aanklikken om de lijn op te slaan.

### **L'i legrand**

*Gebruikershandleiding*

### **3 Functies die voor de administrator bestemd zijn**

#### **Voorbeeld van een vermenigvuldiging**

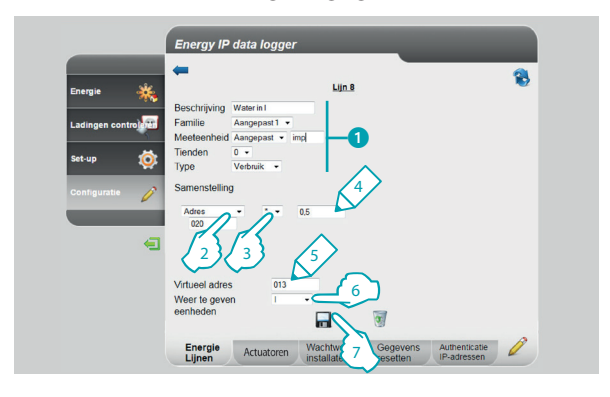

Dit voorbeeld toont u hoe u een virtuele lijn kunt creëren voor de weergave van de gemeten waarde met een andere meeteenheid (bijvoorbeeld gemeten in impulsen/0,5 l weergegeven in l).

- **1 -** Voer de parameters in van de virtuele lijn.
- **2 -** Aanklikken om het adres van de impulsteller-interface in te voeren.
- **3 -** Kies het vermenigvuldigingsteken .
- **4 -** Voer de te vermenigvuldigen waarde (nooit < 0,001) in om de nieuwe meeteenheid te verkrijgen.
- **5 -** Voer het virtuele adres in dat wordt opgeroepen om het verbruik in l te laten weergeven.
- **6 -** Voer de weergegeven meeteenheid in.
- **7 -** Aanklikken om de lijn op te slaan.

### **L'I legrand**

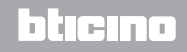

## **MyHOME**

## **Energy IP data logger**

*Gebruikershandleiding*

h tem

U kunt de vermenigvuldigingsfactor gebruiken voor het creëren van vele andere soorten virtuele lijnen. Hieronder geven we een aantal voorbeelden.

#### **De limieten van de impulsteller-interface uitbreiden**

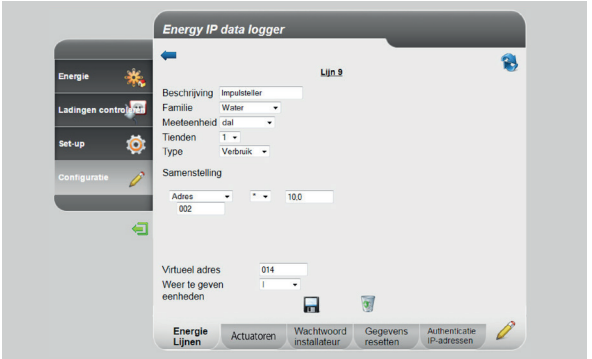

#### **Verbruik van warm water gemeten in volume, maar weergegeven in betaalde energie**

Het verbruik van huishoudelijk warm water wordt gemeten in verbruikt aantal liter (volume). Met behulp van de vermenigvuldigingsfactor kunnen we het verbruik in Wh (energie) berekenen. Voorbeeld:

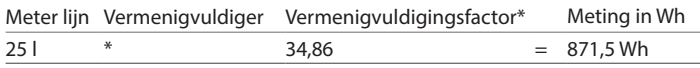

\* De factor hangt af van de in- en uitvoertemperaturen van de ketel.

We gaan uit van een verbruik van 280 l/h. Het is niet mogelijk om het verbruik van een impulsteller-interface in te voeren aangezien deze maximaal 254 impulsen/uur kan meten. Met behulp van het vermenigvuldigingsteken kan dit probleem worden verholpen:

- **1 -** We configureren de interface met SM=1: op deze manier meten we 28 decaliter in plaats van 280 l (lijn Water)
- **2 -** We creëren een virtuele lijn (14) die is samengesteld als het voorbeeld links.

Zo kunnen we het verbruik in l weergeven.

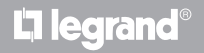

<span id="page-29-0"></span>*Gebruikershandleiding*

### **3 Functies die voor de administrator bestemd zijn**

#### **3.1.2 Configuratie - Actuatoren**

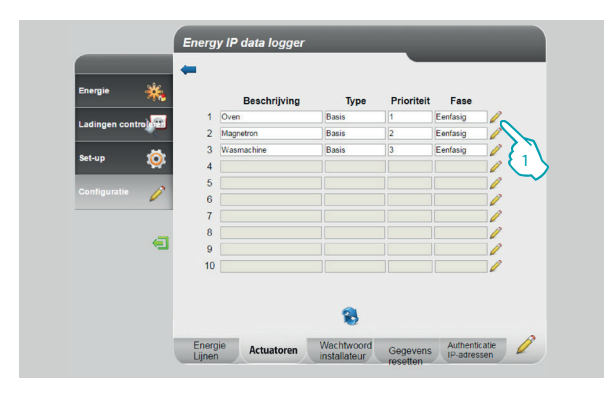

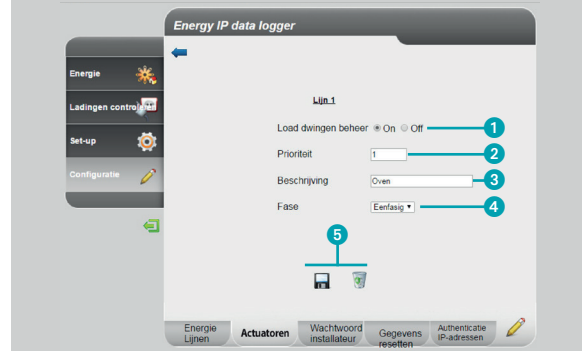

Op deze pagina kunt u de ladingen van de installatie configureren

**1 -** Klik de toets aan om een actuator te creëren/wijzigen

- **1 -** selecteer de toets als de lading beheerd wordt
- **2 -** selecteer de prioriteit waarmee de lading wordt losgekoppeld (1 = hoge prioriteit)

bticino

- **3 -** voer een beschrijving van de lading in
- **4 -** selecteer het type fase
- **5 -** sla de actuator op of elimineer hem

### L<sub>i</sub>legrand®

## <span id="page-30-0"></span>OMF.

## **Energy IP data logger**

*Gebruikershandleiding*

#### **3.1.3 Configuratie - Wachtwoord installateur**

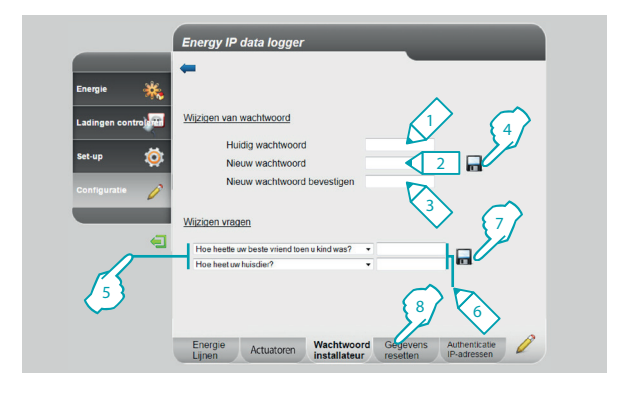

Op deze pagina kunt u het password installateur wijzigen door een nieuw password (8 tot 12 lettertekens) in te voeren.

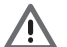

Op het moment van de aankoop zijn het wachtwoord gebruiker en wachtwoord administrator identiek (default wachtwoord: datalogger). We raden u aan de wachtwoorden te wijzigen zodat de gebruiker geen toegang tot de configuratiepagina's heeft.

- **1 -** Toets het huidige wachtwoord in.
- **2 -** Toets het nieuwe wachtwoord in.
- **3 -** Toets ter bevestiging het nieuwe wachtwoord in.
- **4 -** Ter bevestiging van de handeling aanklikken.

Bovendien kunnen veiligheidsvragen en de bijbehorende antwoorden worden ingesteld: als de installateur zich het wachtwoord niet herinnert, moet hij deze vragen beantwoorden. Vervolgens zal het standaard wachtwoord worden hersteld, waarna de installateur een nieuw wachtwoord kan invoeren.

- **5 -** Kies de vragen.
- **6 -** Voer de antwoorden in.
- **7 -** Ter bevestiging van de handeling aanklikken.
- **8 -** Aanklikken om "**Gegevens Resetten**" te openen

<span id="page-31-0"></span>*Gebruikershandleiding*

**L'1 legrand** 

### **3 Functies die voor de administrator bestemd zijn**

#### **3.1.4 Configuratie - Gegevens resetten**

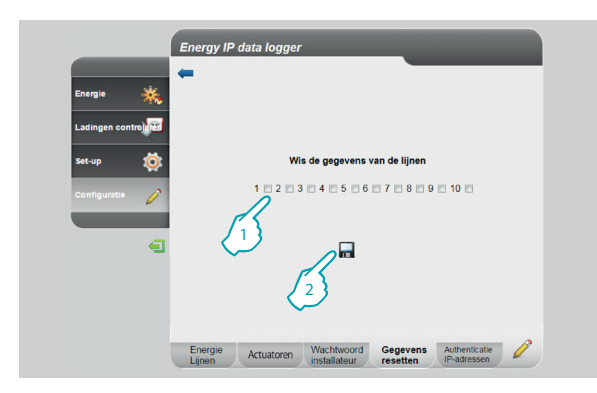

#### **3.1.5 Configuratie - Authenticatie IP-adressen**

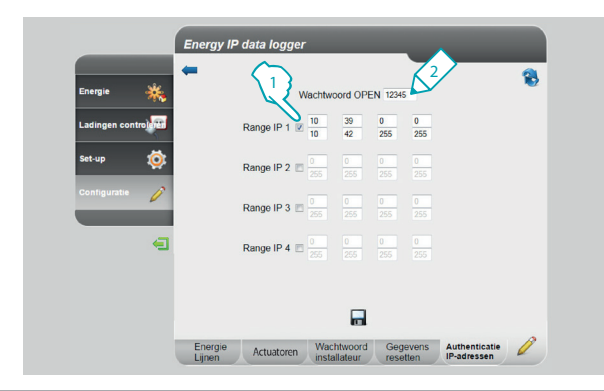

Op deze pagina kunt u de eerder geconfigureerde lijnen resetten.

- **1 -** Selecteer de lijn waarvan u de gegevens wilt wissen (u kunt meerdere lijnen tegelijkertijd wissen).
- **2 -** Ter bevestiging aanklikken.

Op deze pagina kunt u het wachtwoord OPEN en het bereik van de IP-adressen met toegang tot de Data Logger zonder het gebruik van dit wachtwoord instellen.

- **1 -** Selecteer het bereik van de IP-adressen.
- **2 -** Voer het wachtwoord OPEN in.

### یصہ د

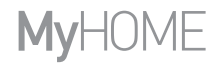

*Gebruikershandleiding*

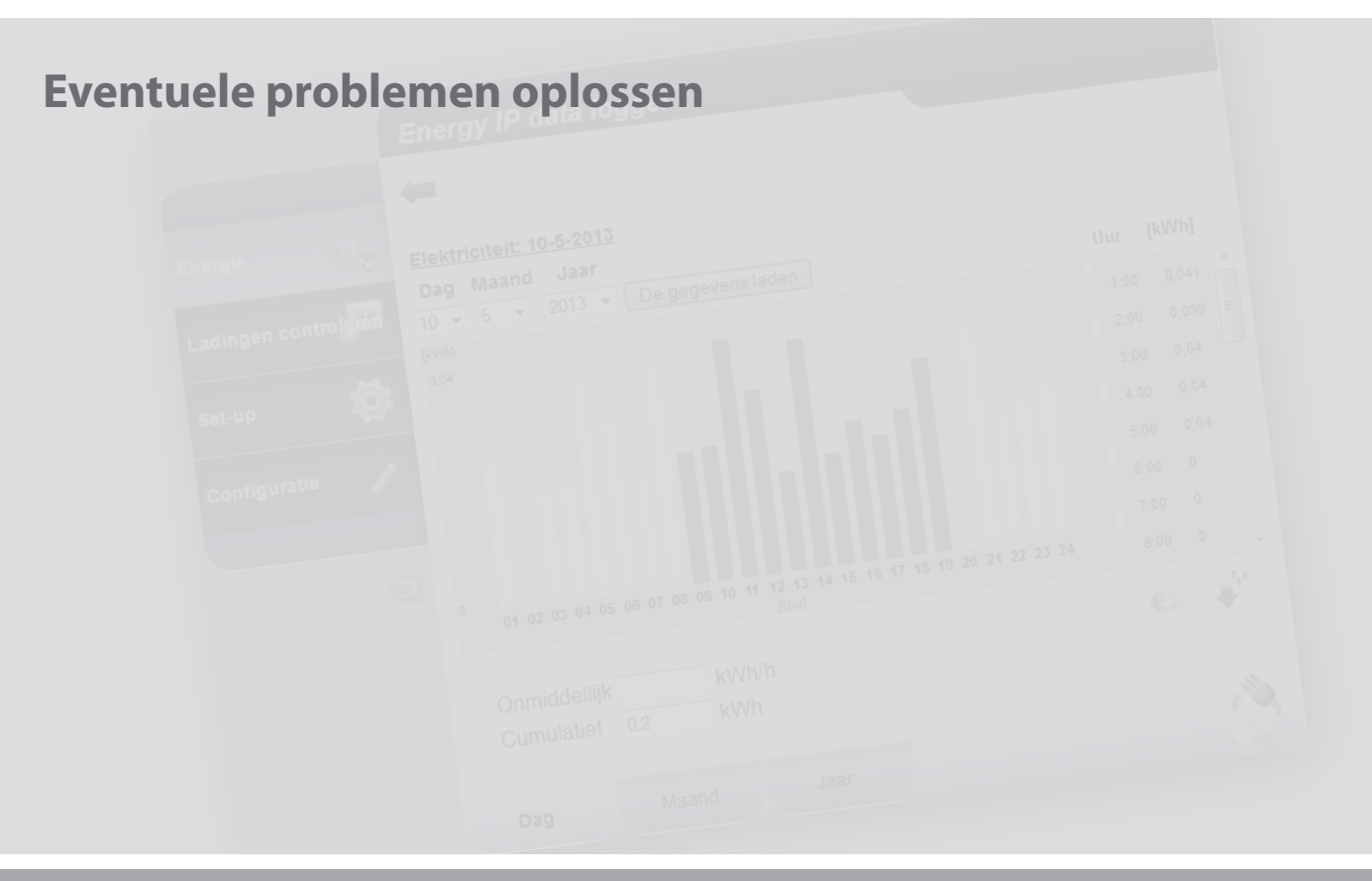

L'I legrand<sup>®</sup>

<span id="page-33-0"></span>*Gebruikershandleiding*

### **4 Eventuele problemen oplossen**

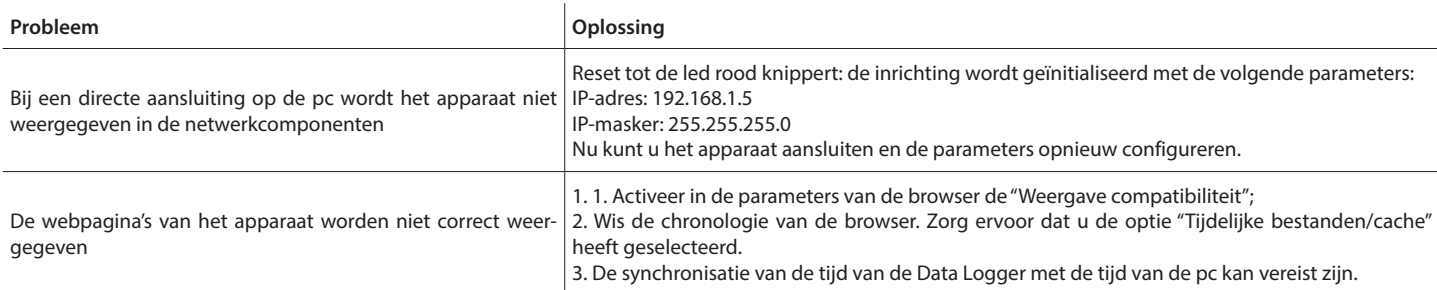

#### **Opmerking:** het apparaat is getest met de volgende browser versies:

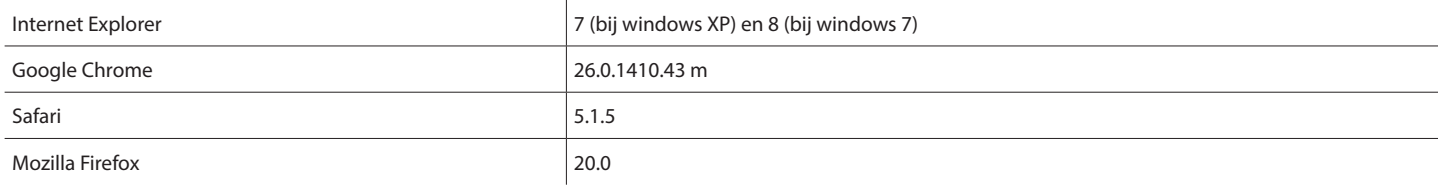

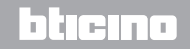

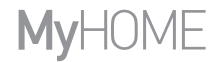

*Gebruikershandleiding*

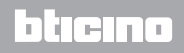

### L'I legrand<sup>®</sup>

**Legrand SNC 128, av. du Maréchal-de-Lattre-de-Tassigny 87045 Limoges Cedex - France www.legrand.com**

**BTicino SpA Viale Borri, 231 21100 Varese - Italy www.bticino.com**